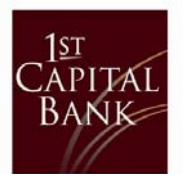

To access your Wire Transfers information perform the following tasks:

1. Click on the 'Cash Management' drop-down and select 'Wire Transfers'

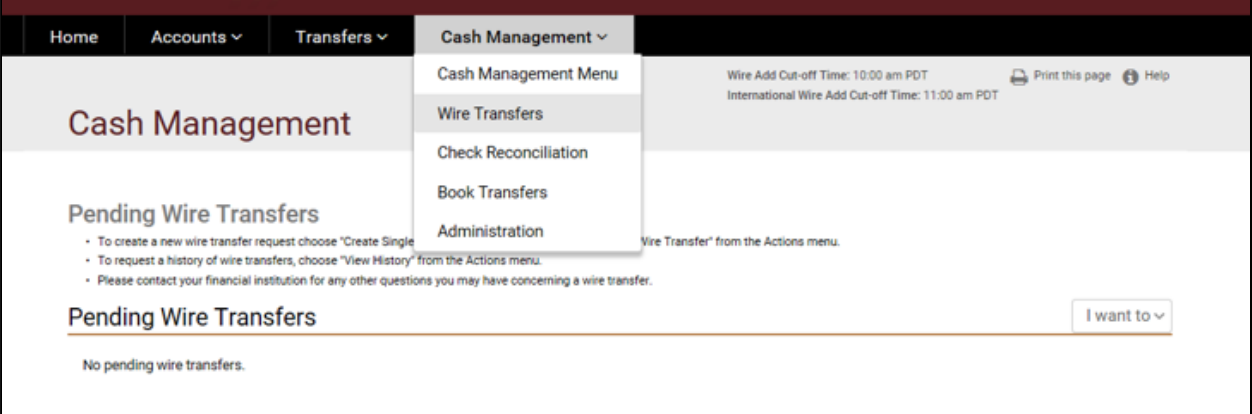

2. On the right-hand side, click on the 'I want to' drop-down and select 'View History'.

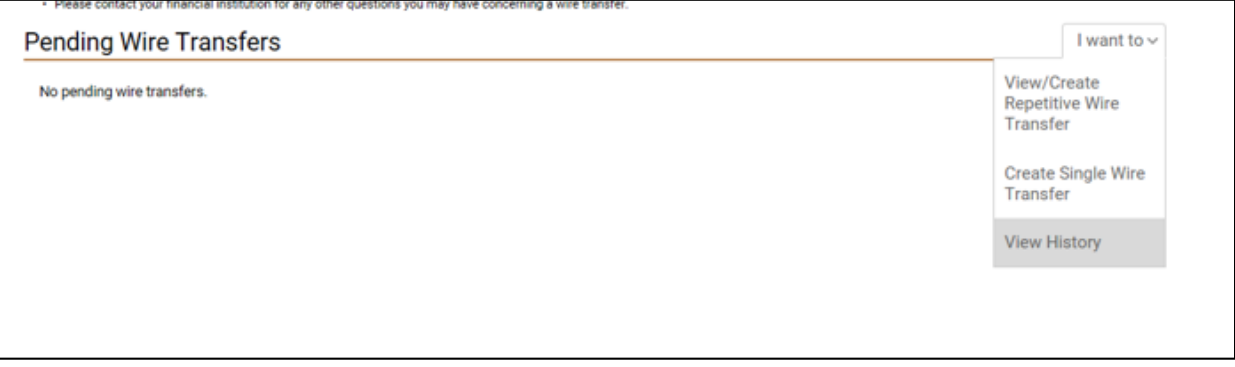

- 3. Adjust the date range for the desired timeframe of batches to save.
- 4. Click the 'Sort By:' drop‐down and select 'Beneficiary'.
- 5. Click 'View History'.

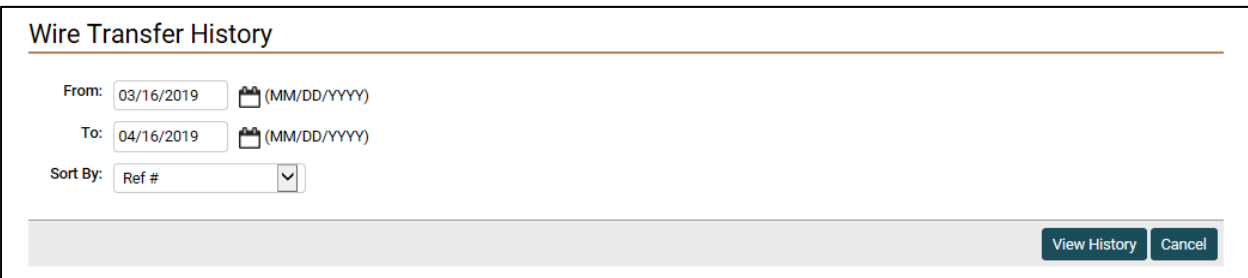

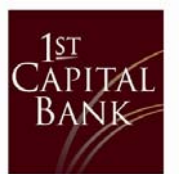

6. Click the 'Ref #' to open the previously sent wire to access the Beneficiary and Beneficiary Institution information.

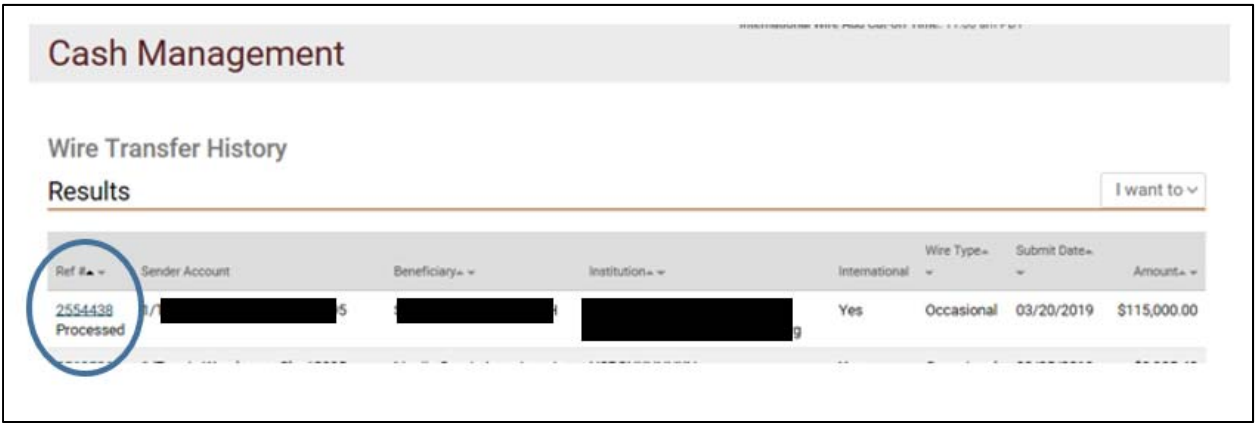

This will populate the complete wire information.

Suggestion for saving the documents:

- Copy and paste into a Word document.
- Using the snipping tool, copy the information into a Word document.
- Print to PDF.
- Print a paper copy.